# COMPUTER ACCOUNTING WITH QUICKBOOKS 2018

*Donna Kay*

CHAPTER 2 QUICKBOOKS CHART OF ACCOUNTS

### SECTION 2.1 SATNAV

#### **QB SatNav**

**QB SETTINGS**

**Company Settings**

**Chart of Accounts** 

#### **QB TRANSACTIONS**

*> Money in Money out >*

**Banking** 

**Customers & Sales** 

**Vendors & Expenses**

**Employees & Payroll**

#### **QB REPORTS**

**Reports** 

- **Customize Chart of Accounts**
- **Chart of Accounts Report**
- **Password**
- **Back Up QuickBooks Files**

### CHART OF ACCOUNTS

**Chart of Accounts (COA) is a list of all the accounts and account numbers for a business**

## CUSTOMIZE CHART OF ACCOUNTS

**To customize the QuickBooks Chart of Accounts:**

- **Add accounts**
- **Edit accounts**
- **Delete accounts**

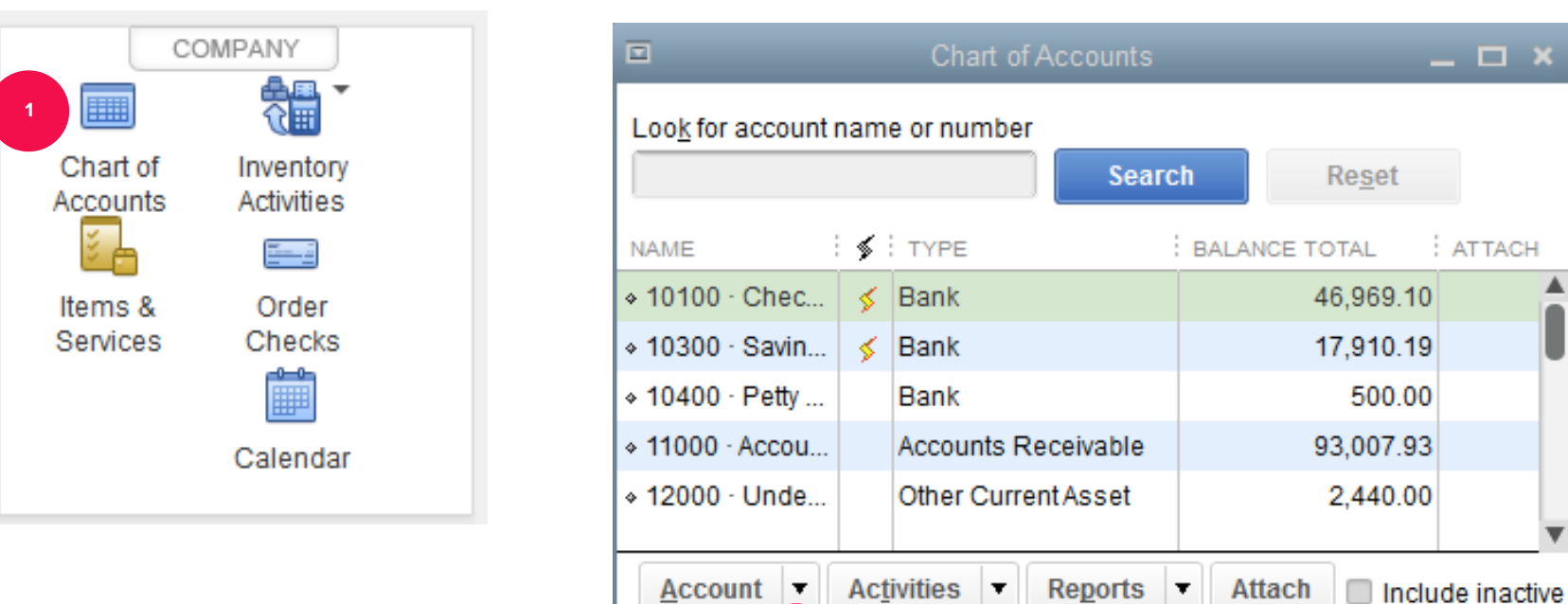

**2**

 $\Box$  x

: ATTACH

In general, there are five different types of accounts on **the Chart of Accounts:** 

- **1. Assets**
- **2. Liabilities**
- **3. Equity**
- **4. Income (Revenue)**
- **5. Expenses**

#### CHART OF ACCOUNTS REPORT

- **Chart of Accounts report is also called the Account Listing**
- **To prepare Chart of Accounts report:** 
	- ‣ **From the Report Center, select Accountant & Taxes**
	- ‣ **Select Account Listing**

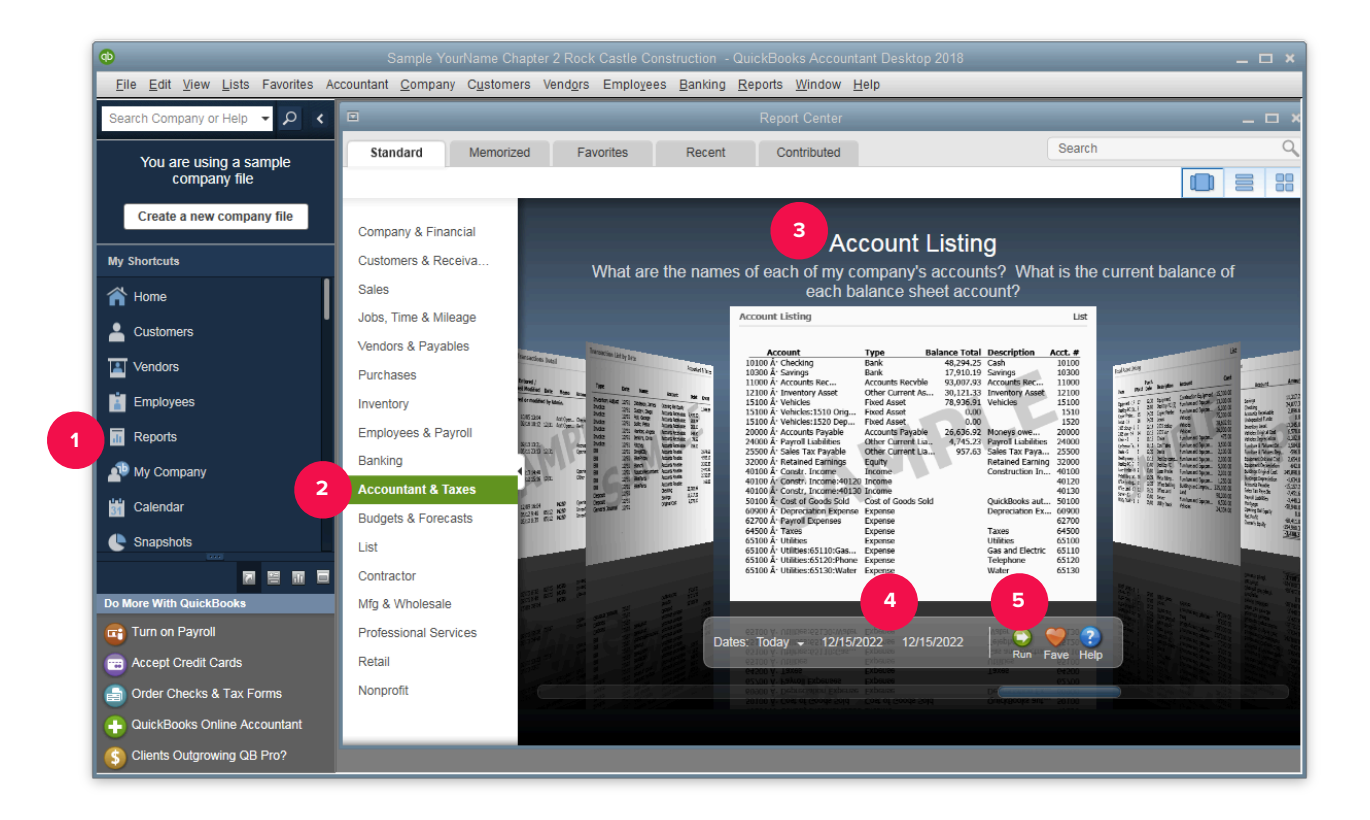

## QUICKBOOKS PASSWORD PROTECTION

**To add passwords after the QuickBooks company file is created:**

- **1. Select Company Menu**
- **2. Select Set Up Users and Passwords**
- **3. Select Set Up Users**

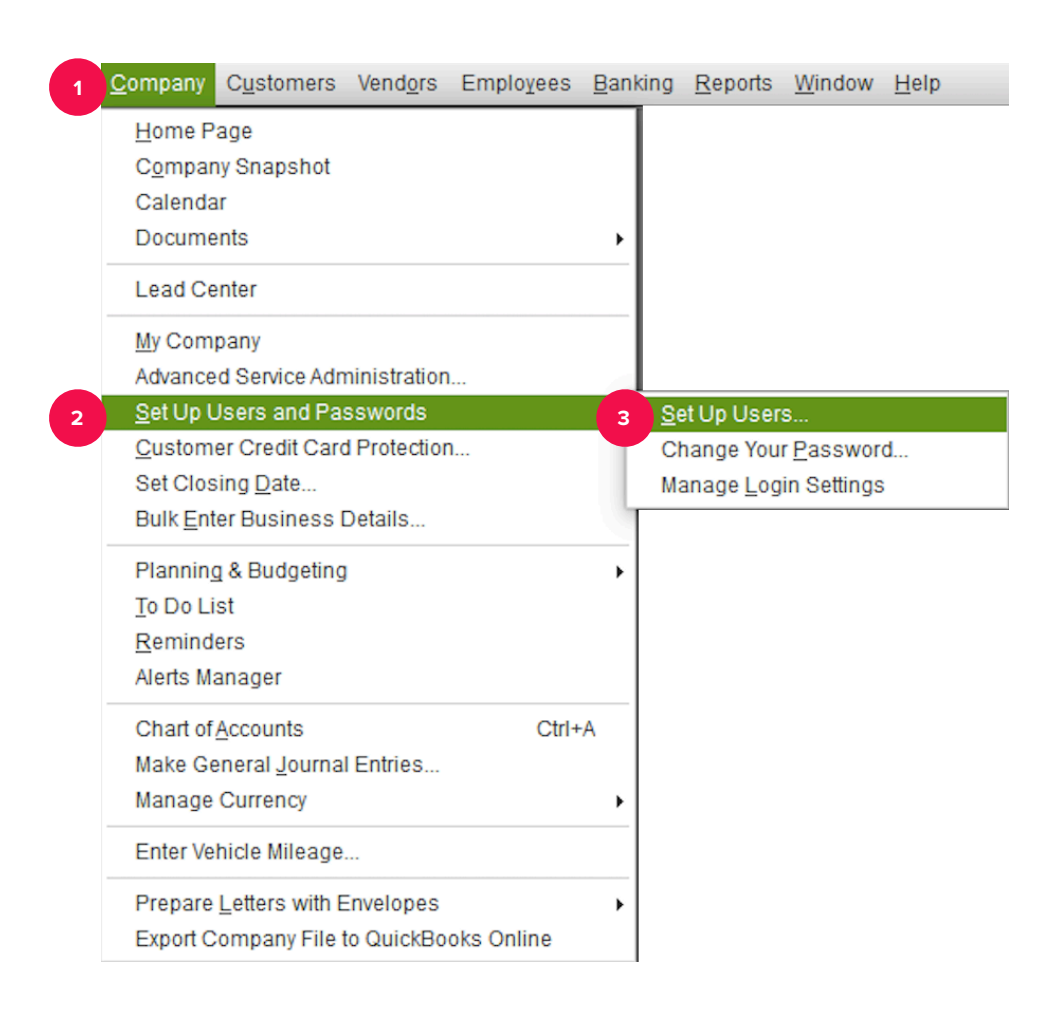

#### TO LEARN MORE… SEE CHAPTER 2

**AAAAAAAA**